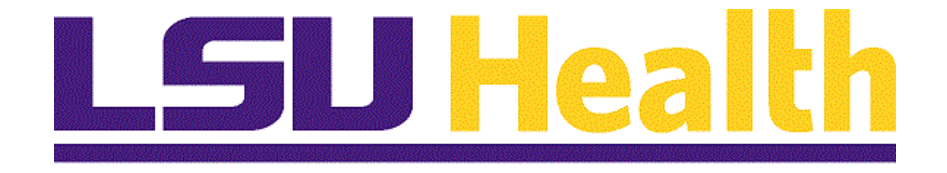

# **Print a Purchase Order Process for Purchasing**

**Version Date: November 28, 2023**

## Table of Contents

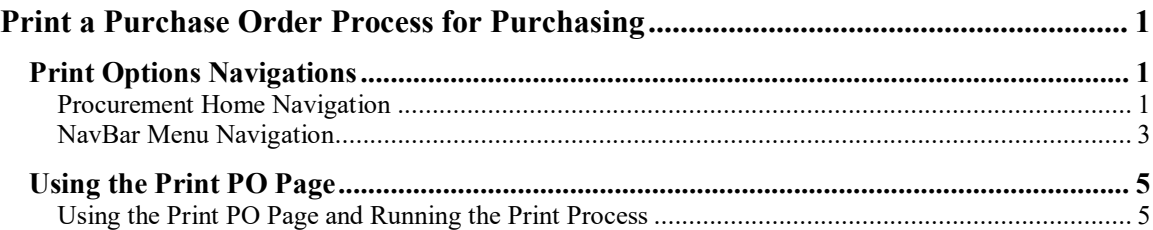

## <span id="page-2-0"></span>**Print a Purchase Order Process for Purchasing**

## <span id="page-2-1"></span>**Print Options Navigations**

### <span id="page-2-2"></span>Procurement Home Navigation

#### **Procedure**

In this topic you will learn **Using the Procurement Home Navigation**.

This document provides **Purchasing** users the navigational steps to print a Purchase Order using the menu option **Print PO**. There are two navigational options available. When the **REN** server is not running or when the user prefers to run the report on the Process Scheduler, the following options may be used.

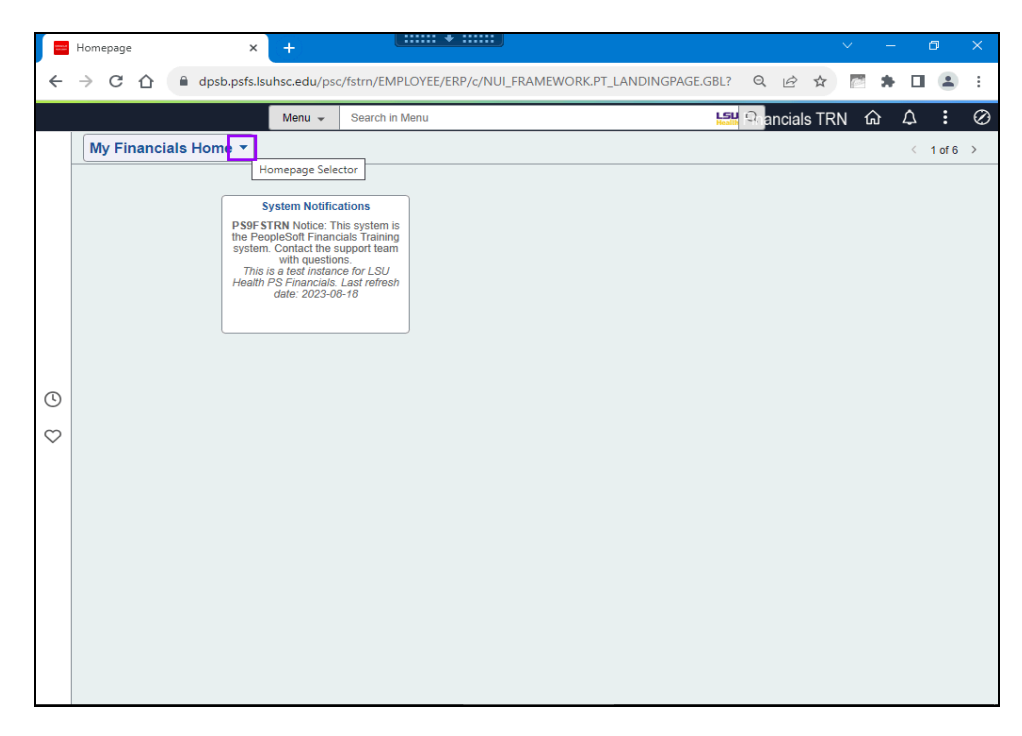

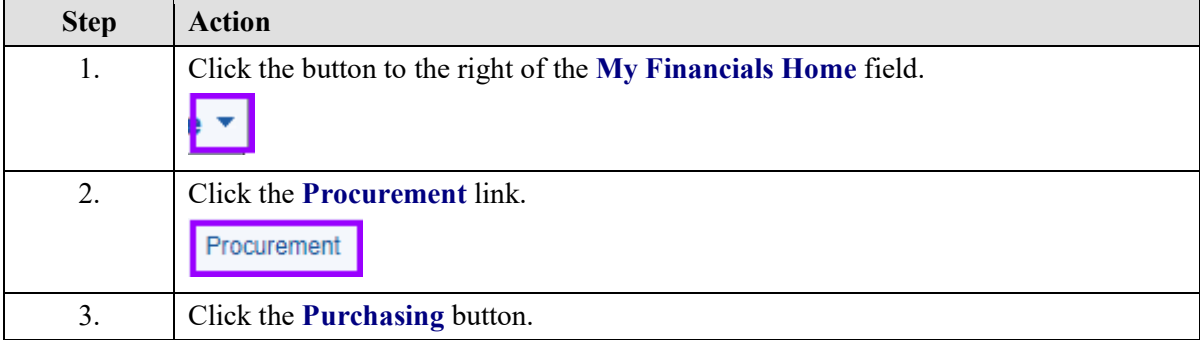

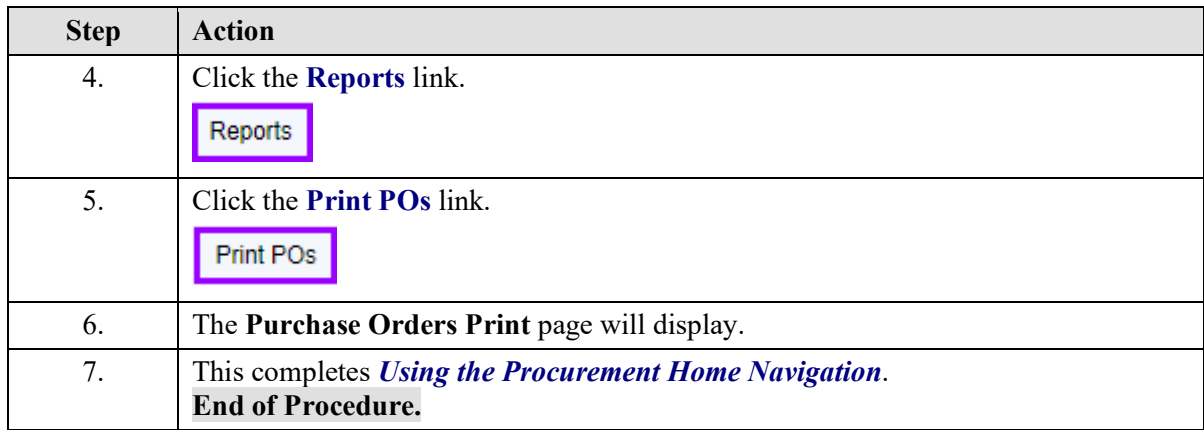

## <span id="page-4-0"></span>NavBar Menu Navigation

#### **Procedure**

In this topic you will learn **Using the NavBar Menu Navigation**.

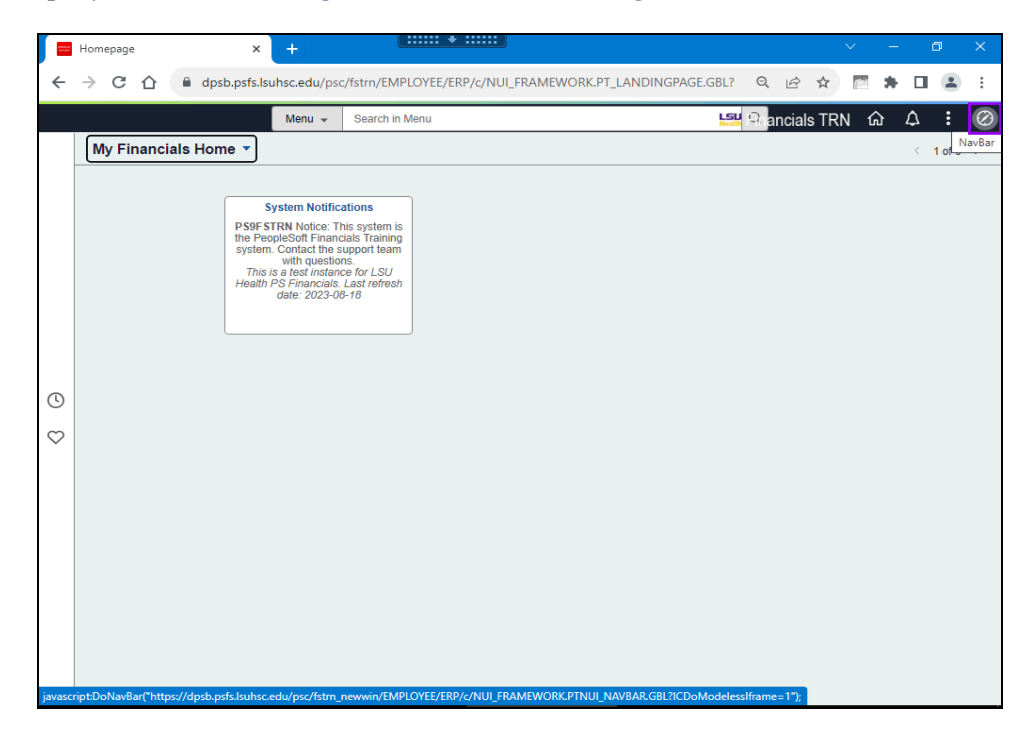

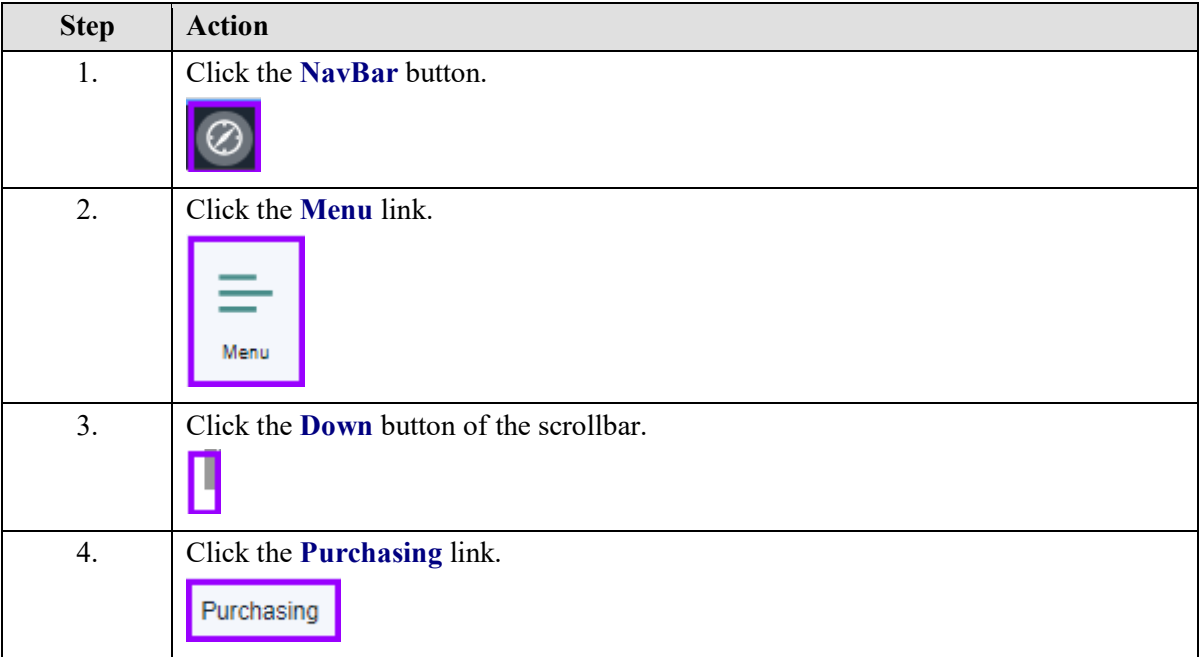

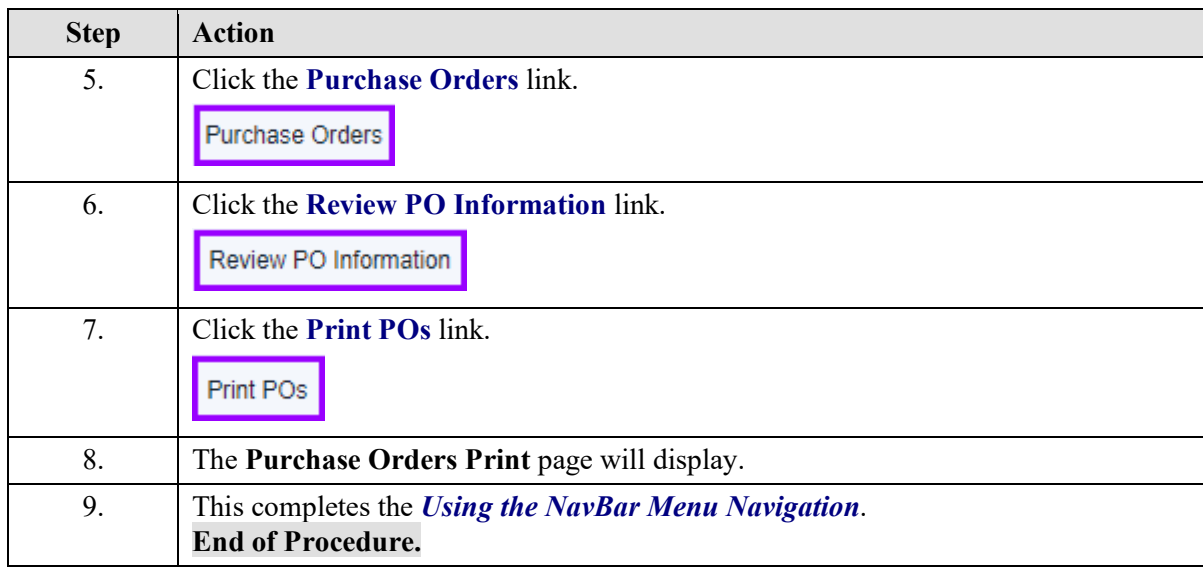

## <span id="page-6-0"></span>**Using the Print PO Page**

<span id="page-6-1"></span>Using the Print PO Page and Running the Print Process

#### **Procedure**

In this topic you will learn **Using the Print PO Page and Running the Print Process**.

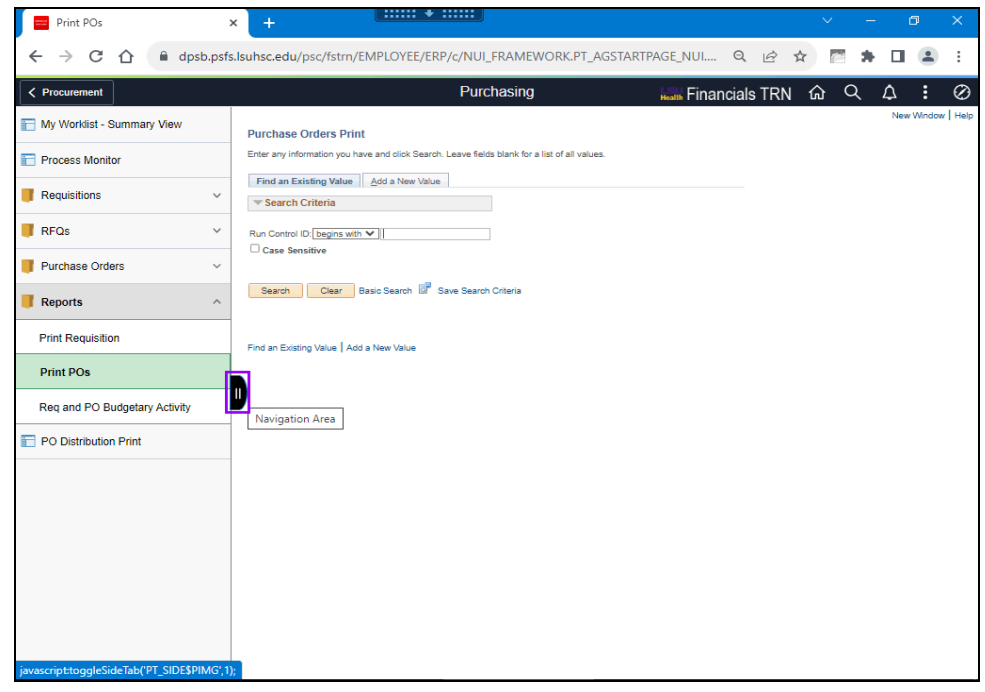

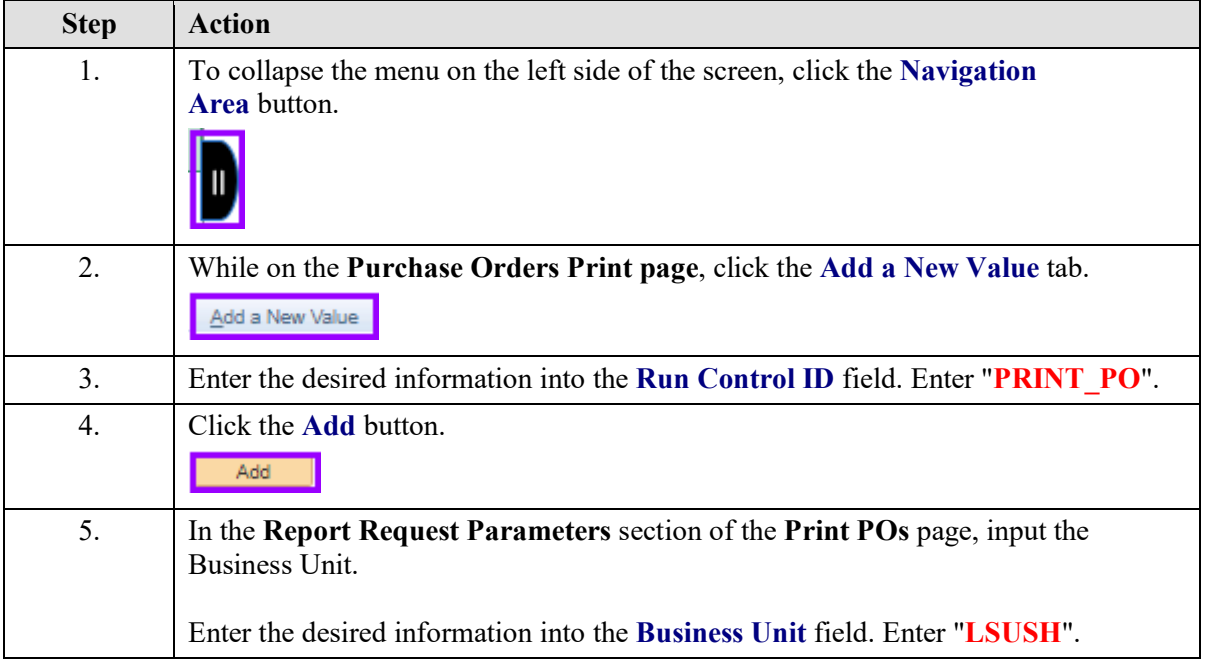

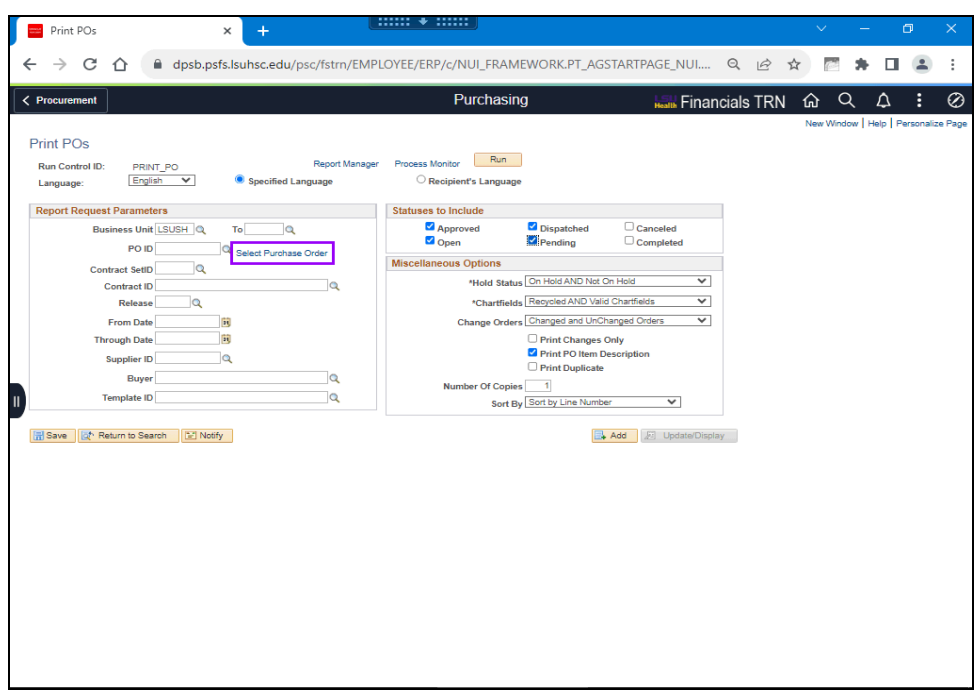

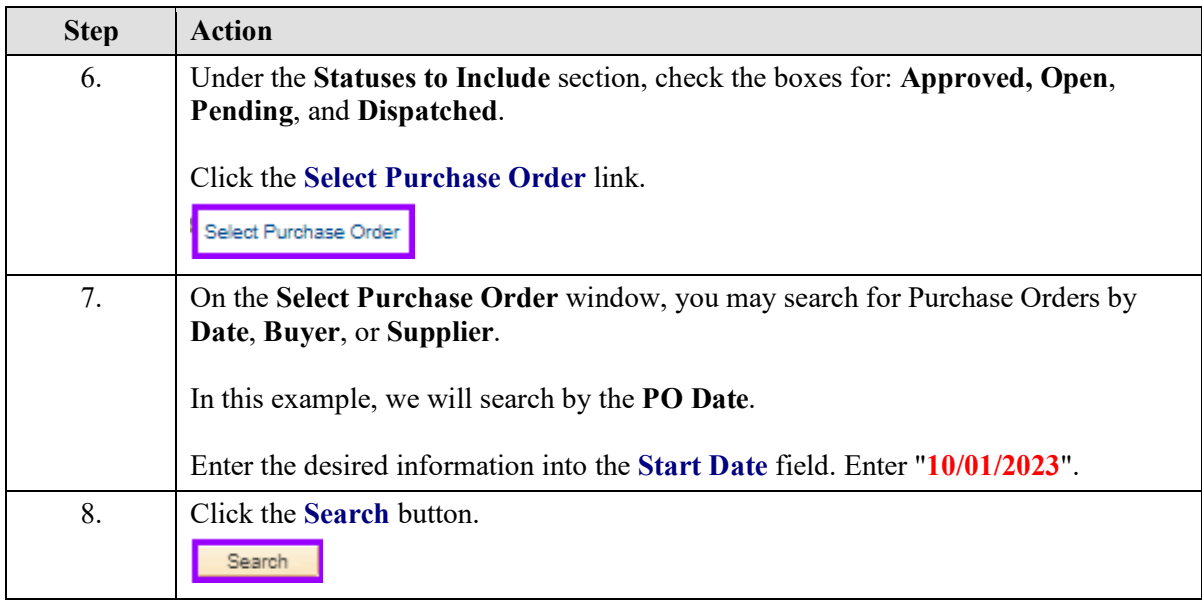

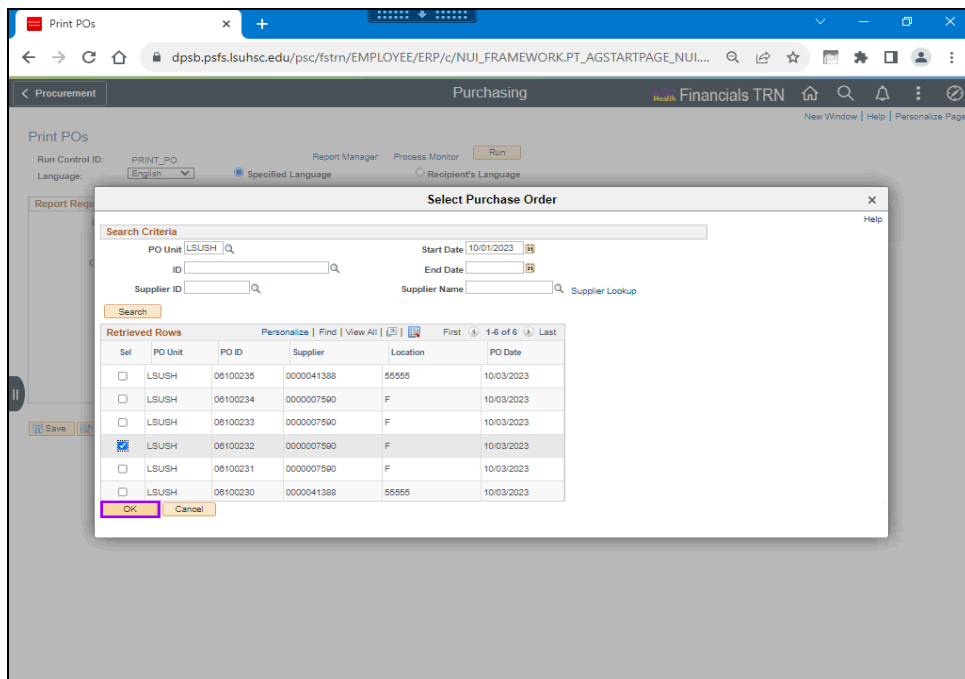

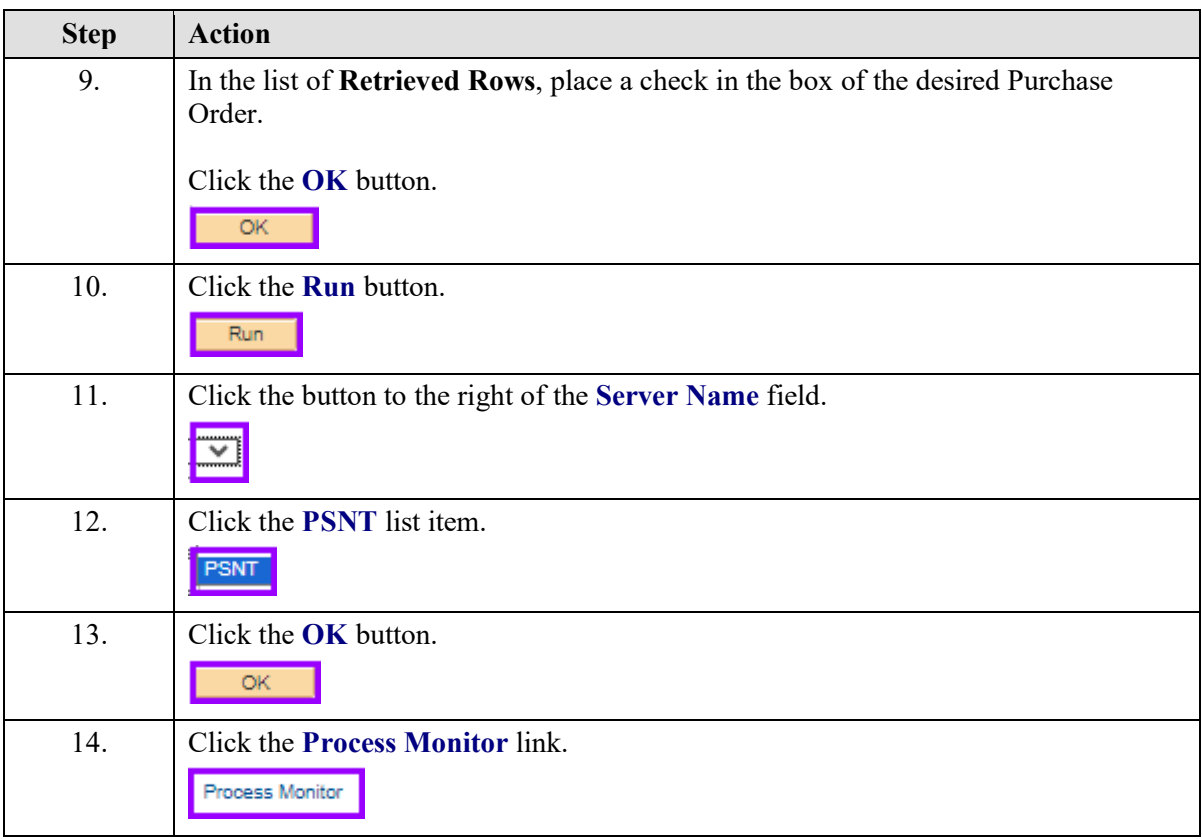

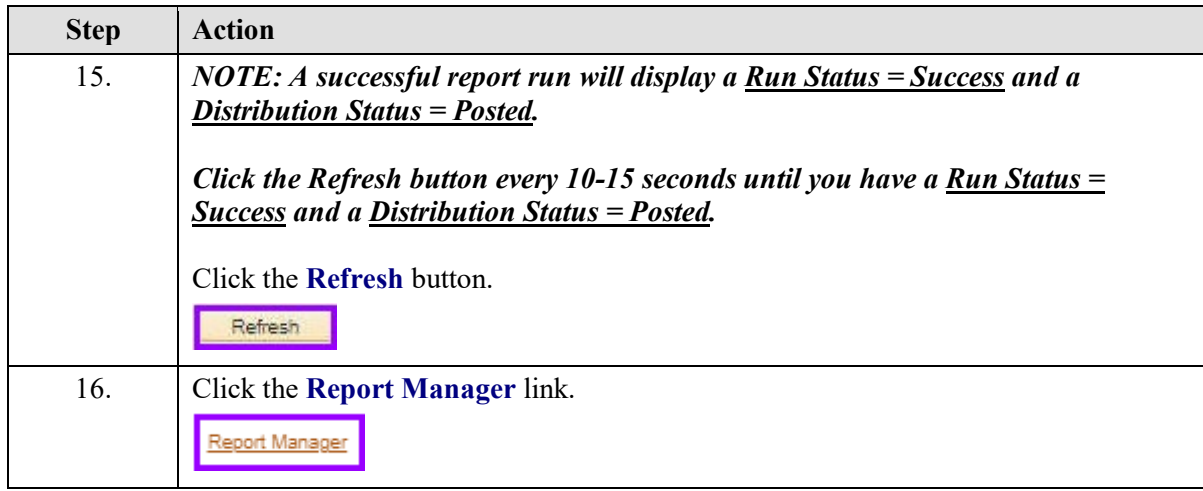

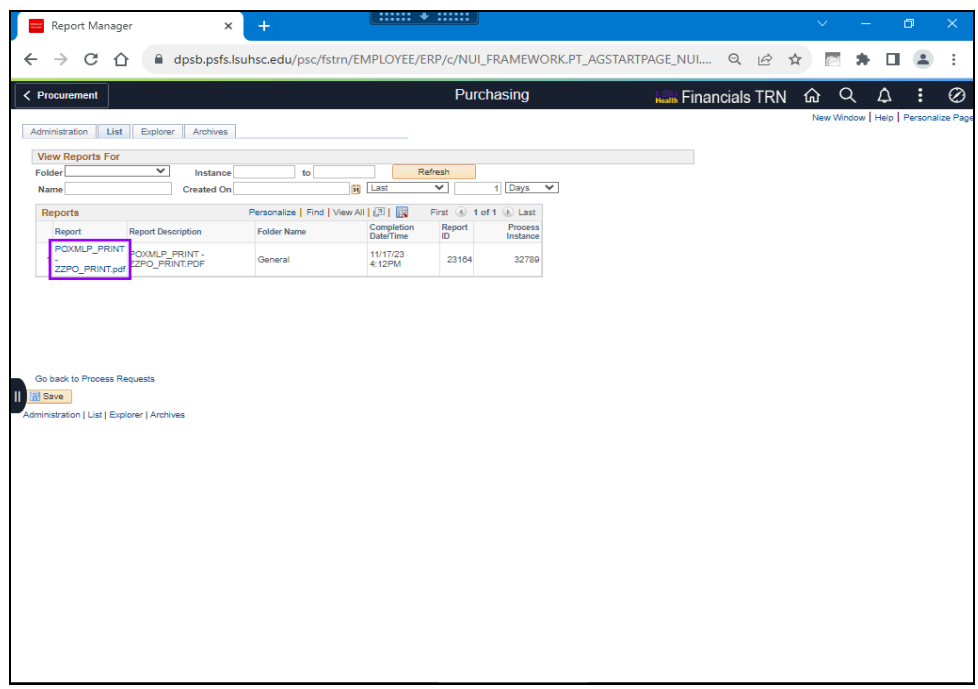

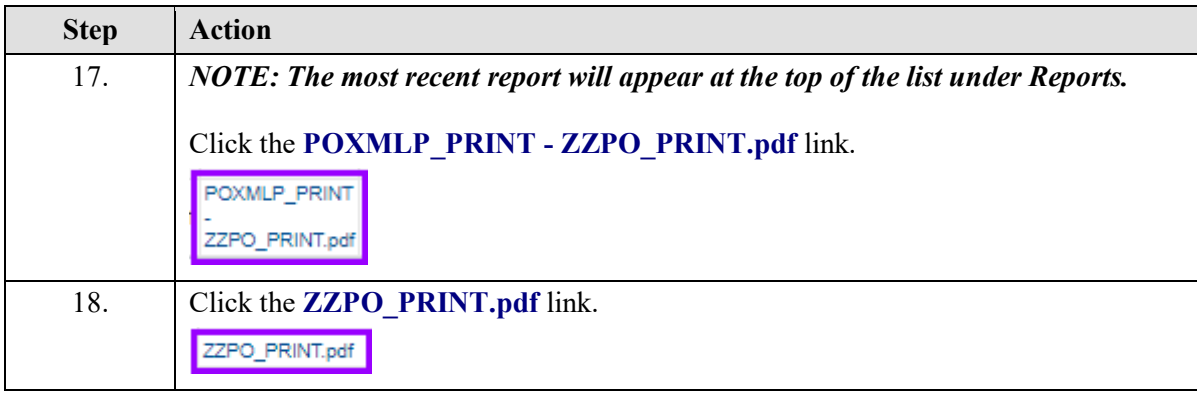

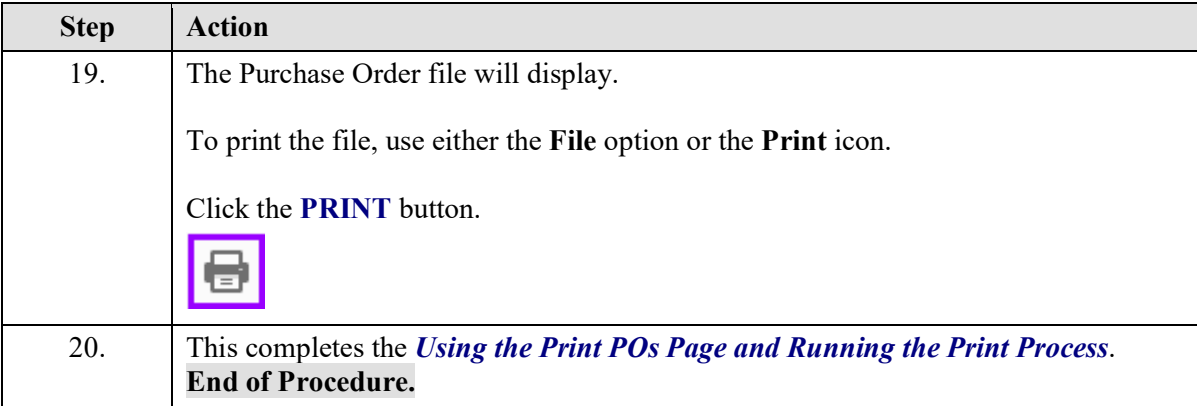